# **ProSightPD 1.1 Quick Start Guide**

The ProSightPD™ application assists you in performing top-down searches in the Thermo Proteome Discoverer™ application. This quick start guide briefly explains the software required to use the ProSightPD application, ProSightPD nodes, ProSightPD workflows, and ProSightPD-specific information contained in the search results.

This guide assumes that you are familiar with both the ProSightPC™ and Proteome Discoverer applications. For detailed information about these applications, refer to their respective user guides: the *ProSightPC User Guide* or the *Proteome Discoverer User Guide*.

**Contents**

- [System Requirements](#page-0-0)
- [Installing the ProSightPD Nodes](#page-1-0)
- [Searching with ProSightPD](#page-1-1)
- [Performing the Search](#page-5-0)
- [Reviewing ProSightPD Search Results](#page-5-1)
- [References](#page-6-0)
- [Trademarks](#page-6-1)

The ProSightPD application uses the following terminology:

- **High/High**—FTMS data with isotopically resolved MS1 and MS2 data.
- **Medium/High**—Short transient low-resolution FT MS1 data and isotopically resolved MS2 data.
- **Low/High**—Ion trap resolution MS1 data and isotopically resolved MS2 data.

# <span id="page-0-0"></span>**System Requirements**

The Proteome Discoverer and the ProSightPD applications have configuration requirements that your data system must meet before the software operates correctly.

## **Hardware Requirements**

The *Proteome Discoverer Release Notes* lists the minimum and recommended hardware system requirements.

**Table 1.** Minimum and recommended hardware requirements for Proteome Discoverer

| <b>System</b>             | <b>Requirements</b>                                                                                                    |
|---------------------------|----------------------------------------------------------------------------------------------------|
| Hardware<br>(minimum)     | • Data system computer with 2 GHz processor<br>$\bullet$ 2 GB RAM<br>• DVD-ROM drive<br>• Video card and monitor capable of 1280 × 1024 resolution (XGA)<br>• Screen resolution of 96 dpi<br>$\bullet$ 75 GB available on drive C<br>• NTFS format                                   |
| Hardware<br>(recommended) | • Data system computer with two Intel <sup>1M</sup> Xeon <sup>M</sup> 6-core processors, 2.4 GHz<br>$\bullet$ 24 GB RAM<br>• DVD-ROM drive<br>• Video card and monitor capable of 1280×1024 resolution (XGA)<br>• Screen resolution of 96 dpi<br>$\bullet$ 1 TB available on drive C |

<span id="page-1-2"></span><span id="page-1-1"></span><span id="page-1-0"></span>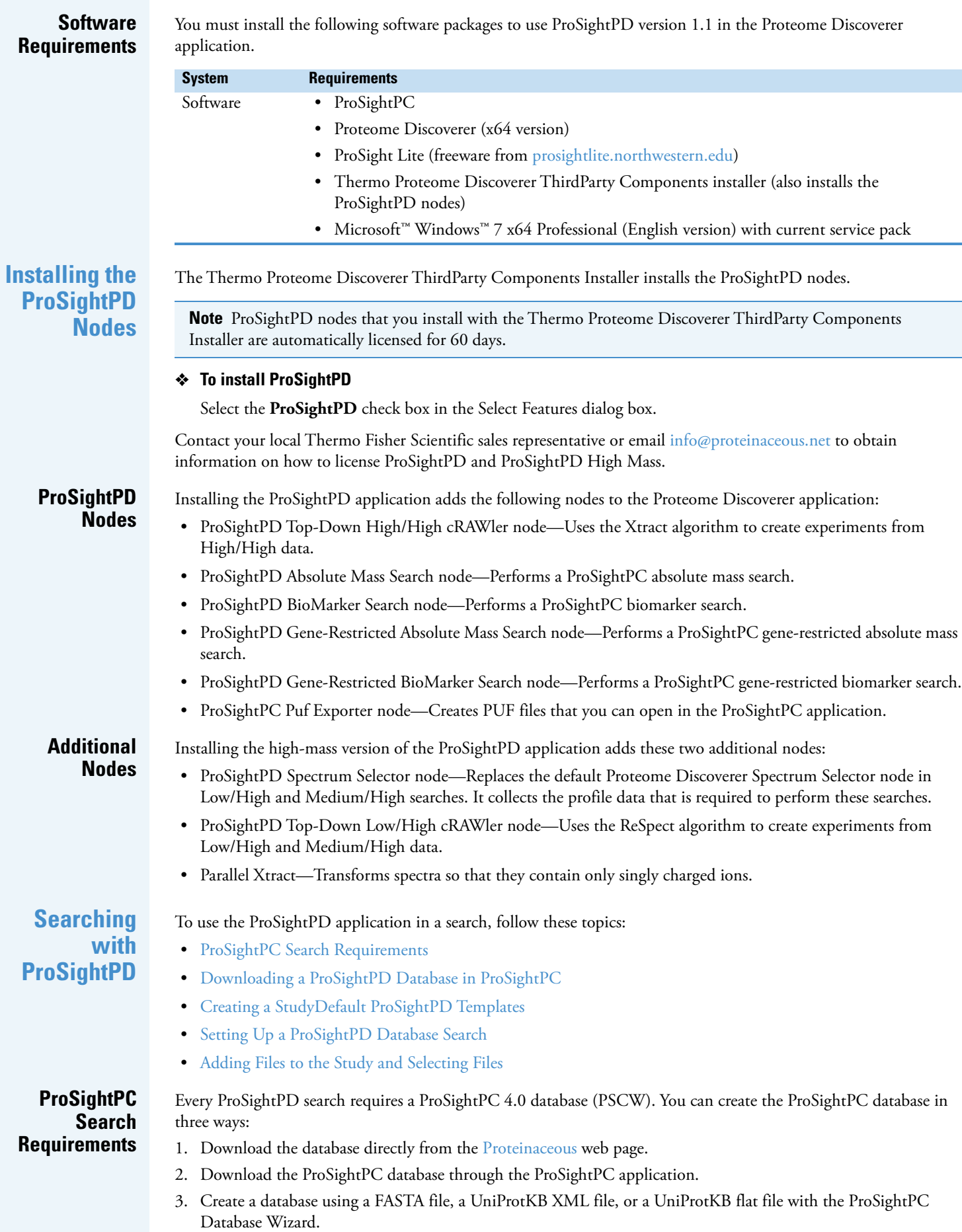

# <span id="page-2-0"></span>**Downloading a ProSightPD Database in ProSightPC**

#### **To download a ProSightPC database through the ProSightPC application**

1. Start the ProSightPC application.

2. Choose **Databases > Download ProSightPC Databases**.

From [proteinaceous.net](http://proteinaceous.net/database-warehouse), you can access top-down and bottom-up databases.

- 3. Click the date of the database that you are interested in, for example, **July 2016**.
- 4. Click **Archaebacteria**, **Eukaryotes**, **Prokaryotes**, or **Custom**, as appropriate.

You must know the taxonomy of the species of the database that you want to download.

You can choose from one of the following types of databases:

- TD Complex PSCW—Includes N-terminal acetylation and initial methionine cleavage. This database contains 12 to 15 modifications per entry.
- TD Simple PSCW—Includes N-terminal acetylation and initial methionine cleavage. This database contains up to three modifications per entry.
- Bottom Up PSCW—Includes trypsin digestion using two missed cleavages.
- UniProt XML File—Recreates a PSCW database in the Database Manager.

The website automatically downloads the database once you select it. The downloaded database (a PSCW or an XML file) appears in the Downloads folder in the following directory:

C:\Users > *your\_name\_folder* > Downloads

- 5. Choose **Databases > Database Manager**, or click the **View Database Info** icon, **(1)**, to open the Database Manager window.
- 6. Click **in the open Folder** in the toolbar of the Database Manager window.
- 7. Browse to the Downloads folder at the location just given.
- 8. Copy the downloaded database to the database folder.
- 9. In the Database Manager, click **Refresh Lists**.

The downloaded database now appears in the list of searchable databases.

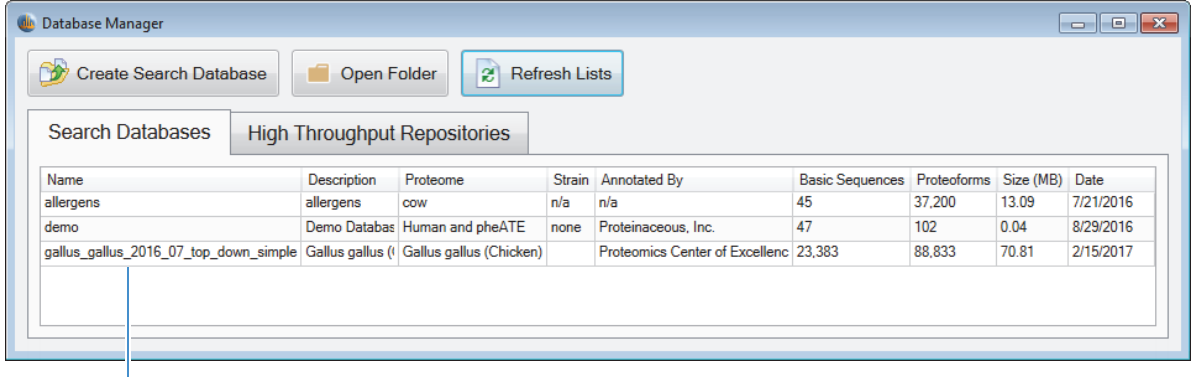

Downloaded database

<span id="page-2-1"></span>**Creating a Study**

Start your data analysis by creating a ProSightPD study in the Proteome Discoverer application. For more information on Proteome Discoverer studies, refer to the *Proteome Discoverer User Guide*.

#### **To create a study**

- 1. Start the Proteome Discoverer application.
- 2. Do one of the following:
	- On the Start Page, click **New Study/Analysis**.
	- Choose **File > New Study/Analysis**.
	- Click the **Create New Study/Analysis** icon,  $\mathbf{f}$ .
- 3. In the New Study and Analysis dialog box, do the following:
	- a. In the Study Name box type the name of the new study.
	- b. In the Study Root Directory box, browse to or type the location of the study root directory.
	- c. In the Processing Workflow list, select the processing template to use (see the next topic).
	- d. In the Consensus Workflow list, select the consensus template to use (see the next topic).
	- e. Click **OK**.

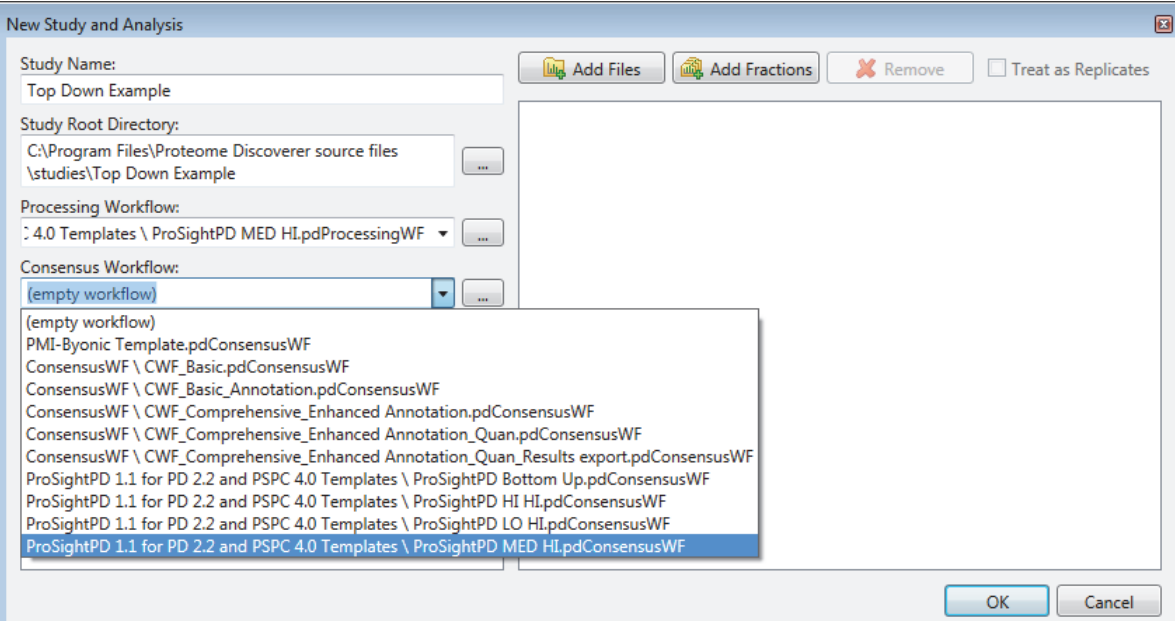

# <span id="page-3-0"></span>**Default ProSightPD Templates**

You can find the default ProSightPD templates in Libraries > Documents > Thermo > Proteome Discoverer 2.2 > Common Templates > ProSightPD 1.1 for PD 2.2 and PSPC 4.0 Templates.

These are the default ProSightPD processing workflows:

- ProSighPD Bottom Up Absolute Mass.pdProcessingWF—Performs a peptide analysis.
- ProSightPD HI HI Absolute Mass.pdProcessingWF—Performs a basic top-down proteomic search, using a narrow precursor and product ion mass tolerance.
- ProSightPD HI HI Two Tier.pdProcessingWF—Performs a basic top-down proteomic search, followed by a biomarker search using a narrow precursor and product ion mass tolerance.
- ProSight Hi HI Three Tier Search.pdProcessingWF—Performs a basic two-tier proteomic search, followed by an error-tolerant search as a third step.
- ProSightPD HI HI GRAM.pdProcessingWF—Performs a sequence tag search, followed by a gene-restricted absolute mass search of only those proteins found in the sequence tag search.
- ProSightPD HI HI GRBM.pdProcessingWF—Performs a sequence tag search, followed by a gene-restricted biomarker search of only those proteins found in the sequence tag search.

(For the high-mass version of ProSightPD 1.1 only) These are the available processing workflows:

- ProSightPD LO HI.pdProcessingWF—Performs a search similar to the absolute mass search performed by the ProSightPD HI HI Absolute Mass.pdProcessingWF workflow but uses ReSpect deconvolution for precursor mass determination. It is intended for ion trap MS precursor detection. Because MS/MS is still a high-resolution type of mass spectrometry, a narrow mass tolerance is used for the fragment ions.
- ProSight MED HI.pdProcessingWF—Performs a search similar to absolute mass search performed by the ProSightPD HI HI Absolute Mass.pdProcessingWF workflow but uses ReSpect deconvolution for precursor mass determination. It is intended for low-resolution (for example, 17.5k) Orbitrap™ MS precursor detection. Because MS/MS is still a high-resolution type of mass spectrometry, a narrow mass tolerance is used for the fragment ions.

These are the default ProSightPD consensus workflows:

- ProSightPD Bottom Up.pdConsensusWF—Intended for use with the ProSightPD Bottom Up Absolute Mass.pdProcessingWF processing workflow.
- ProSightPD HI HI.pdConsensusWF—Intended for use with the ProSightPD HI HI Two Tier.pdProcessingWF and ProSight Hi HI Three Tier Search.pdProcessingWF processing workflows.
- ProSightPD LO HI.pdConsensusWF—Intended for use with the ProSightPD LO HI.pdProcessingWF (high-mass version of ProSightPD only) processing workflow.
- ProSightPD MED Hi.pdConsensusWF—Intended for use with the ProSight MED HI.pdProcessingWF (high-mass version of ProSightPD only) processing workflow.

If you want to make any changes to the templates to set up a search, follow these instructions. For example, you might want to choose different search parameters.

#### **To set up a ProSightPD database search**

- 1. In the study, click the **Workflows** tab.
- 2. Click the **Show Workflow** icon,  $\Box$  on the Processing Step toolbar in the Analysis pane for a processing workflow.

The processing workflow appears in the Workflow Tree pane.

- <span id="page-4-2"></span>3. In the workflow, click a search node, for example, the **ProSightPD Absolute Mass Search** node.
- <span id="page-4-3"></span>4. Select a different setting for a parameter of this node. For example, you might want to select a different database (PSCW file) from the list of databases given by the Proteome Warehouse parameter.
- 5. For any other search nodes in the workflow, follow [step 3](#page-4-2) and [step 4](#page-4-3) for each one.

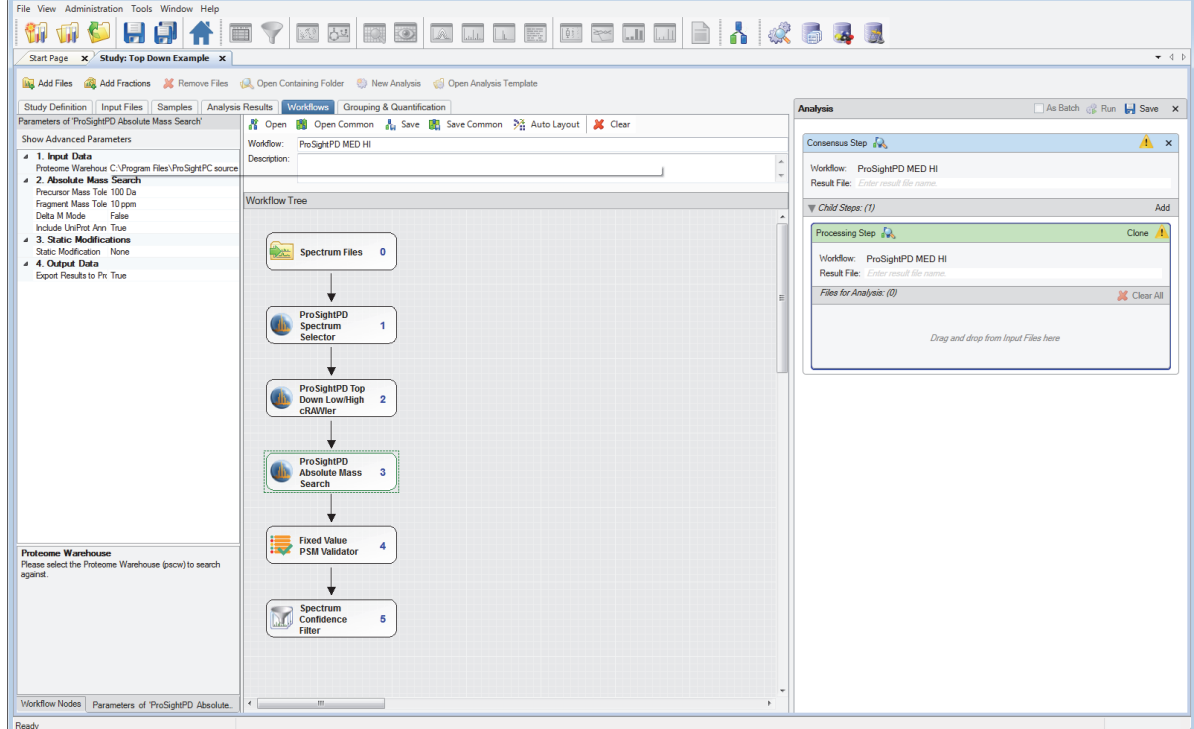

### <span id="page-4-1"></span>**Adding Files to the Study and Selecting Files**

If a raw data file is not defined in the creation of a study, follow these steps.

#### **To add files to the study or select files for the search**

- 1. On the Study *Study\_name* page of the Proteome Discoverer application, click **and** Add Files.
- 2. In the Add Files dialog box, select the file and click **Open**.
- 3. Click the **Input Files** tab.

### <span id="page-4-0"></span>**Setting Up a ProSightPD Database Search**

4. Drag the input file or files to the Processing Step area of the Analysis pane.

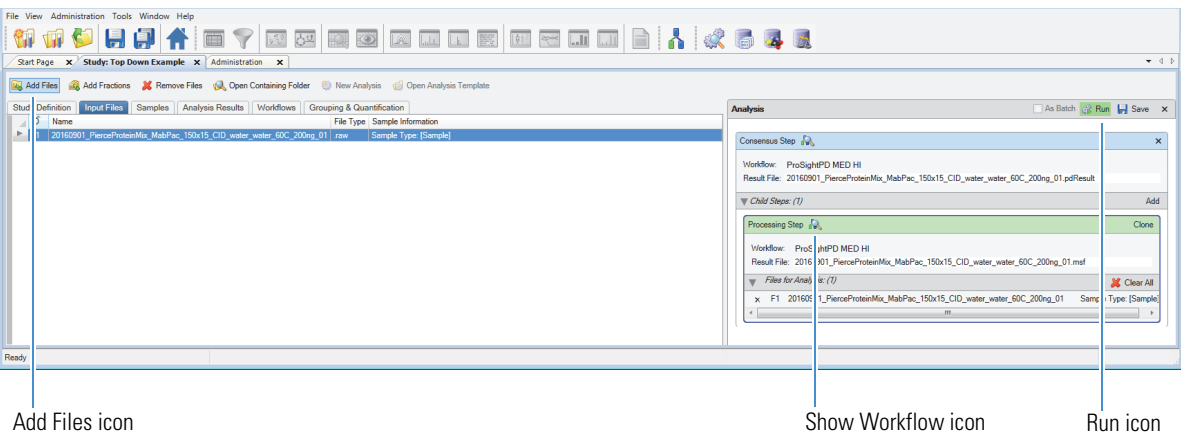

# <span id="page-5-0"></span>**Performing the Search**

<span id="page-5-1"></span>**Reviewing ProSightPD**

 **To perform a search** In the Analysis pane, click  $\frac{1}{\sqrt{2}}$  Run.

# **To open the .pdResults report**

• In the job queue on the Administration page, select the consensus file, and click **...** Open Results .

#### **Search Results** –or–

• In the study, click the **Analysis Results** tab, and double-click the name of the .pdResults file.

The .pdResults file opens.

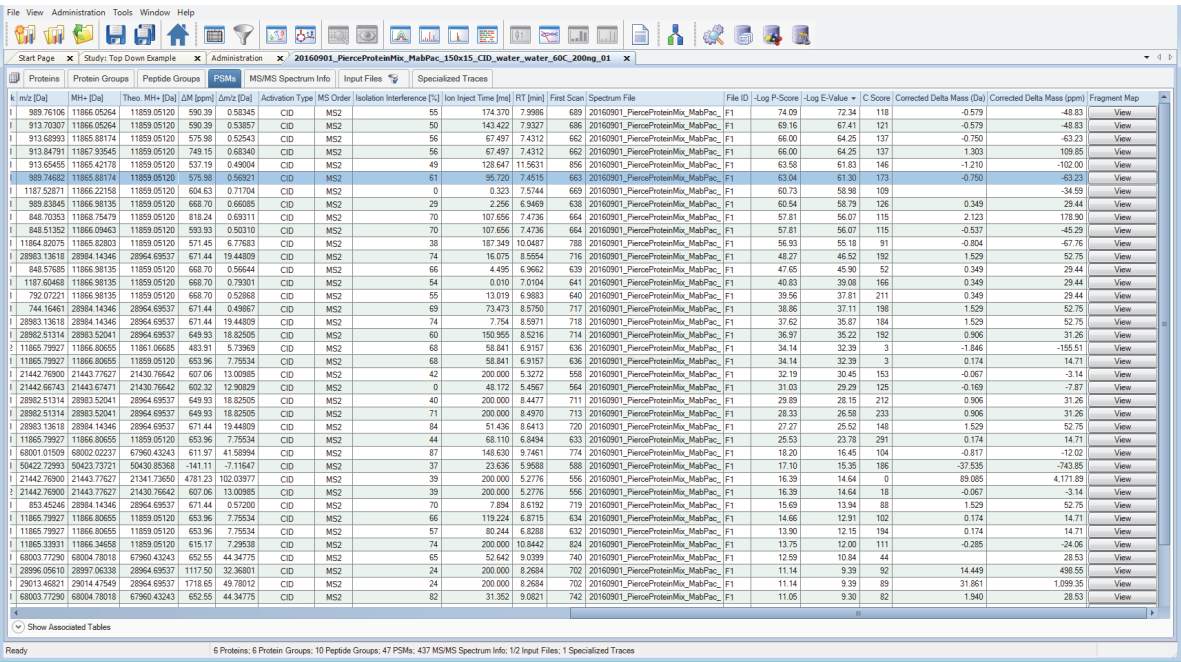

The *Proteome Discoverer User Guide* explains in detail how to review search results. Each proteoform identified by the ProSightPD application is stored in the Proteome Discoverer application as a PSM. The results of a ProSightPD search include the following features on the PSMs page:

- Three scoring columns (-Log P-Score, -Log E-Value, and C Score)
- Two Corrected Delta Mass columns (Da and ppm)
- One Fragment Map column

By clicking View in the Fragment Map column, you can view the fragment map associated with the hit in ProSight Lite (see the next figure). If ProSight Lite is not already installed, download and install it from the [prosightlite.northwestern.edu](http://prosightlite.northwestern.edu) website.

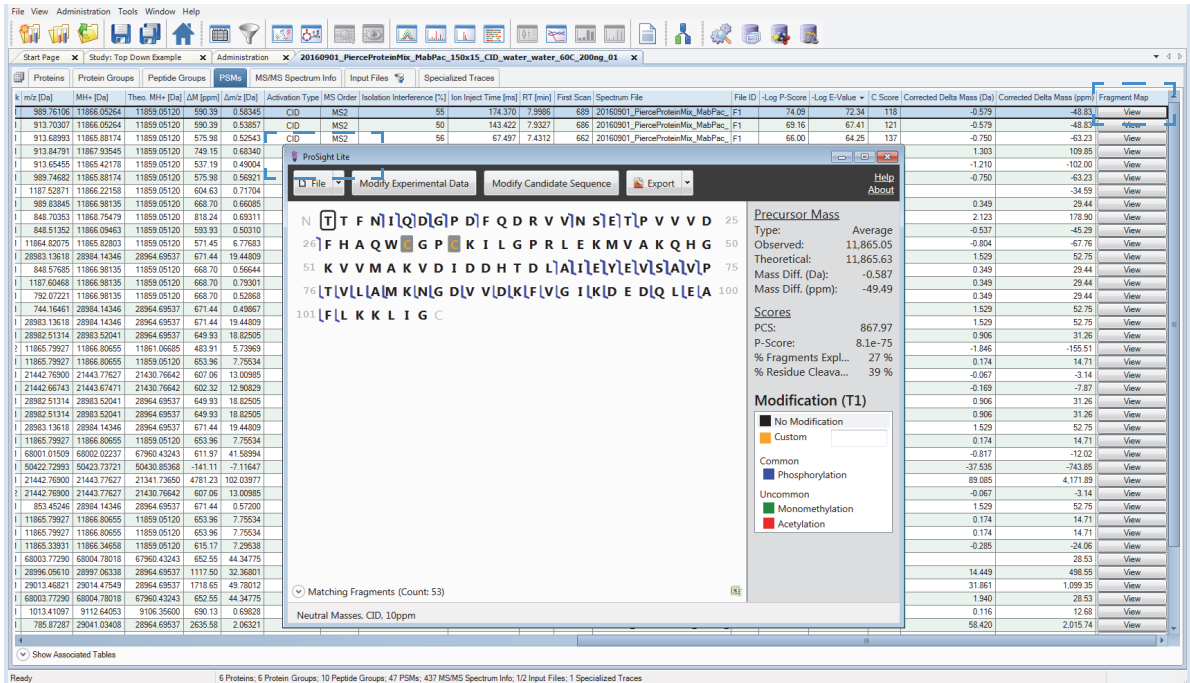

<span id="page-6-0"></span>**References** The following references are useful in understanding the searches in the ProSightPD application. You can direct additional questions to [info@proteinaceous.net](mailto:info@proteinaceous.net).

- LeDuc, Richard D.; Kelleher, Neil L. Using ProSight PTM and Related Tools for Targeted Protein Identification and Characterization with High Mass Accuracy Tandem MS Data Current Protocols in Bioinformatics. *Unit 13.6*. **2007**.
- Zamdborg, Leonid; LeDuc, Richard D.; Glowacz, Kevin J.; Kim, Yong-Bin; Viswanathan, Vinayak; Spaulding, Ian T.; Early, Bryan P., Bluhm, Eric J.; Babai, Shannee; Kelleher, Neil L. ProSight PTM 2.0: Improved Protein Identification and Characterization for Top-Down Proteomics. *Nucleic Acids Research 35 (suppl\_2),* (Web Server issue). **2007**. W701-6: PMCID: PMC1933126.
- LeDuc, Richard D.; Fellers, Ryan T.; Early, Bryan P.; Greer, Joseph B.; Thomas, Paul M.; Kelleher, Neil L. The C-Score: A Bayesian Framework to Sharply Improve Proteoform Scoring in High-Throughput Top-Down Proteomics. *Journal of Proteome Research*, **2014**, 13 (*7*), 3231-3240. PMCID: PMC4084843.

<span id="page-6-1"></span>**Trademarks** Proteome Discoverer is a trademark of Thermo Fisher Scientific Inc. in the United States.

ProSightPC and ProSightPD are registered trademarks of Proteinaceous, Inc. in the United States. UniProt is a registered trademark of the European Molecular Biology Laboratory Incorporated Association.

The following are registered trademarks in the United States and other countries: Microsoft and Windows are registered trademarks of Microsoft Corporation. Intel and Xeon are registered trademarks of Intel Corporation.

All other trademarks are the property of Thermo Fisher Scientific Inc. and its subsidiaries.